## Registering for the BHA Online Portal with a Registration Code

**1** Click *Click here to register* in the Online Portal login screen

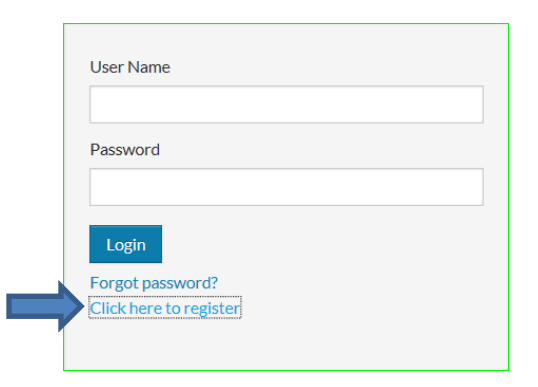

**2** Follow the instructions on-screen until the *I have a registration code* button appears Click this button.

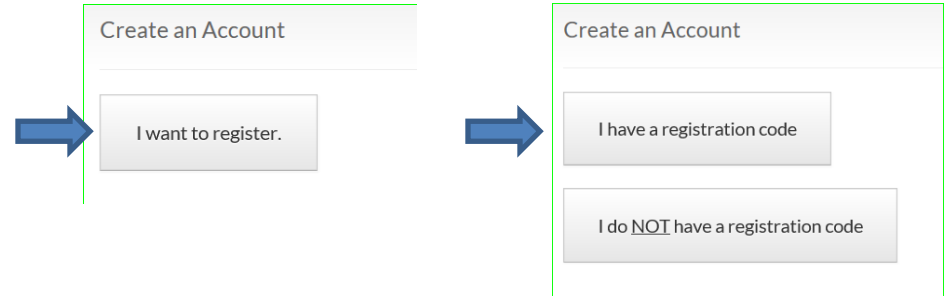

**4** Type in your registration code in the field. Click **GO**

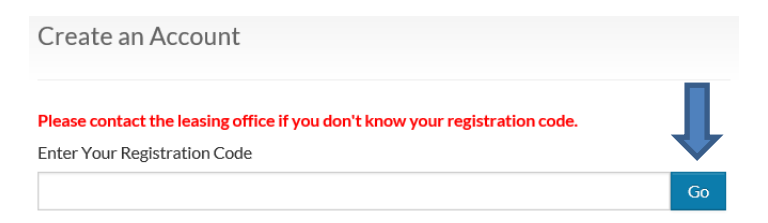

Ĭ.

**5** Type in the personal details fields and account information fields. Retain your password for future access.

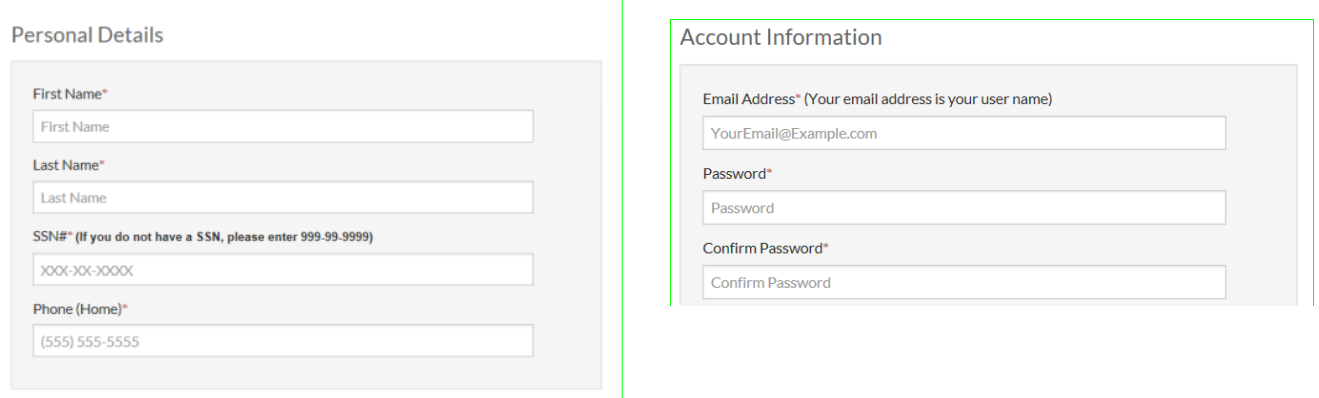

**6** Check the *I'm not a robot* box – complete the prompts as needed.

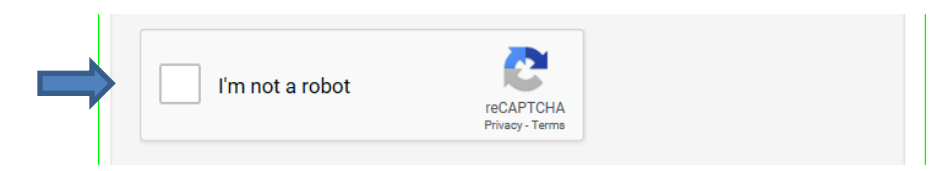

**7** Check the *I have read and accept the Terms and Conditions* box and then click *Accept***.**

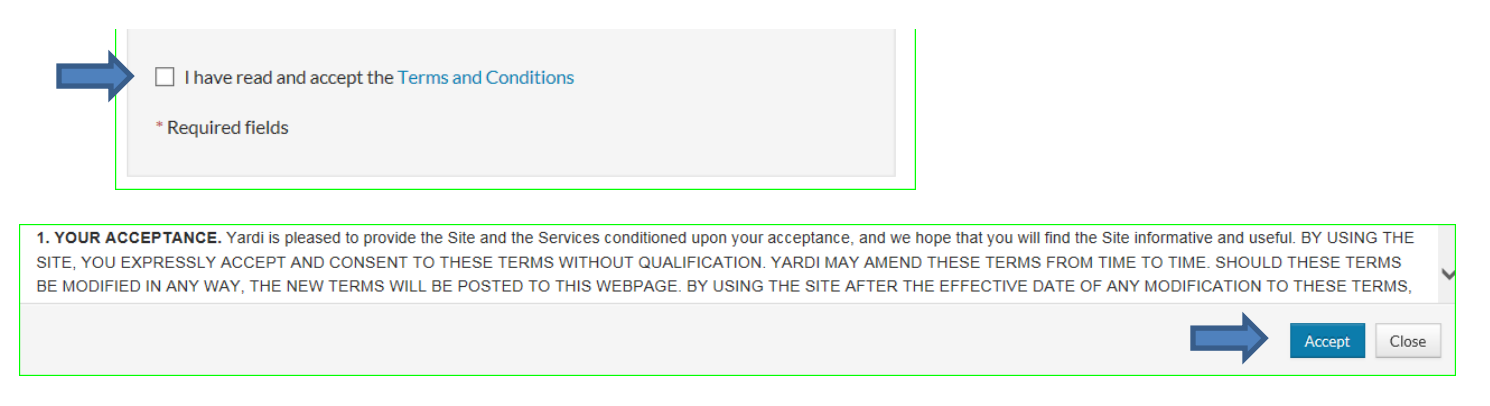

**8** The **Account Information** screen reappears. Click **Register**.

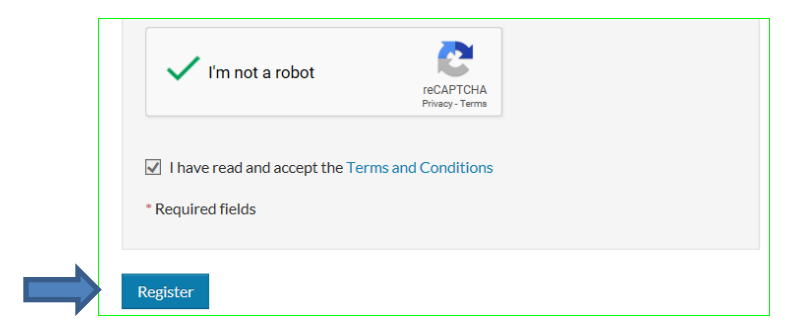

**9** When your **Online Portal** Dashboard appears, click *Apply to Waiting Lists* and follow the prompts to the process.

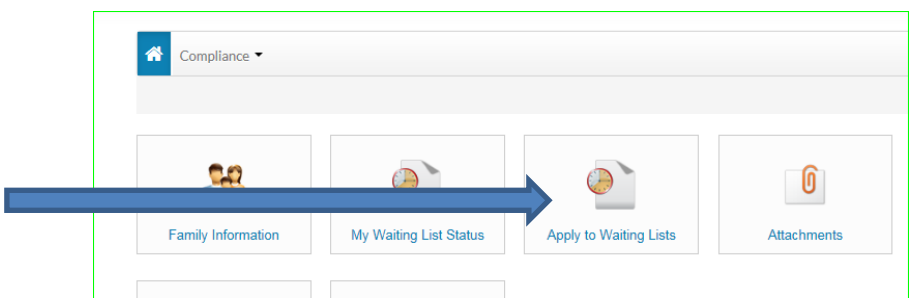

- You will need to enter all members of your household
- You will need to select at least one waiting list before you will be able to submit your application.
- You will receive an e-mail confirmation when you have submitted your application.

*You have now registered and applied for waiting lists with the Bellingham Housing Authority.*